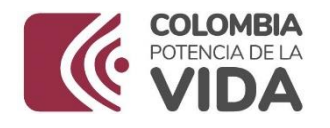

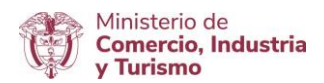

# DIRECCIÓN DE COMERCIO EXTERIOR

# Subdirección de Diseño y Administración de Operaciones

# Grupo Diseño de Operaciones de Comercio Exterior

Guía de usuario Nuevos campos vistos buenos Ministerio de relaciones Exteriores | cancillería

2024

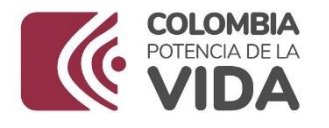

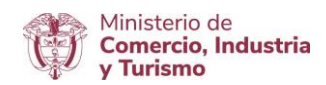

# **INTRODUCCIÓN**

El Ministerio de Comercio, Industria y Turismo viene trabajando en la facilitación y agilización de las solicitudes de importación con las diferentes entidades que hacen parte de la Ventanilla Única de Comercio Exterior - VUCE desarrollando validaciones en el módulo de VUCEimportaciones que le permite a las agencias o importadores diligenciar la información de sus productos de manera más precisa y así obtener una respuesta de su trámite en menor tiempo.

La presente guía de usuario tiene como finalidad mostrar de una forma práctica y simple los pasos a seguir por parte de la agencia o el importador para diligenciar o elaborar su solicitud inicial de importación, teniendo en cuenta los campos requeridos para el trámite de visto buenode Ministerio de Relaciones Exteriores - Cancillería.

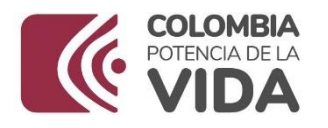

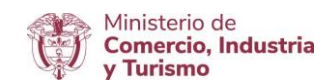

# **TABLA DE CONTENIDO**

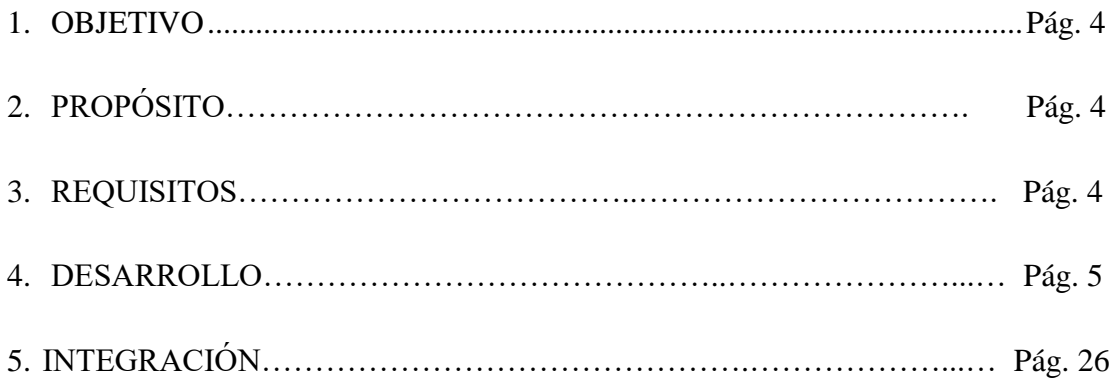

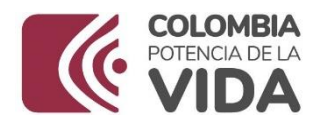

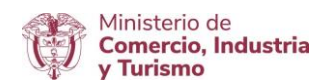

## **1. OBJETIVO**

Orientar a las agencias e importadores sobre el diligenciamiento de una solicitud de importación que requiere el visto bueno de Ministerio de Relaciones Exteriores - Cancillería, lacual se encuentra disponible en la plataforma de la VUCE del Ministerio de Comercio, Industria y Turismo.

# **2. PROPÓSITO**

El propósito de este documento es describir los campos de la solicitud de importación que hacen parte de las validaciones para el otorgamiento del visto bueno por parte del Ministerio de Relaciones Exteriores - Cancillería.

# **3. REQUISITOS**

- Contar con un usuario y contraseña de autenticación necesarios para acceder a los módulos de la VUCE.
- El Ministerio de Comercio, Industria y Turismo tiene dispuesto en el portal de la Ventanilla Única de Comercio Exterior – VUCE los documentos que soportan la interacción con el sistema como apoyo y complemento al presente documento.

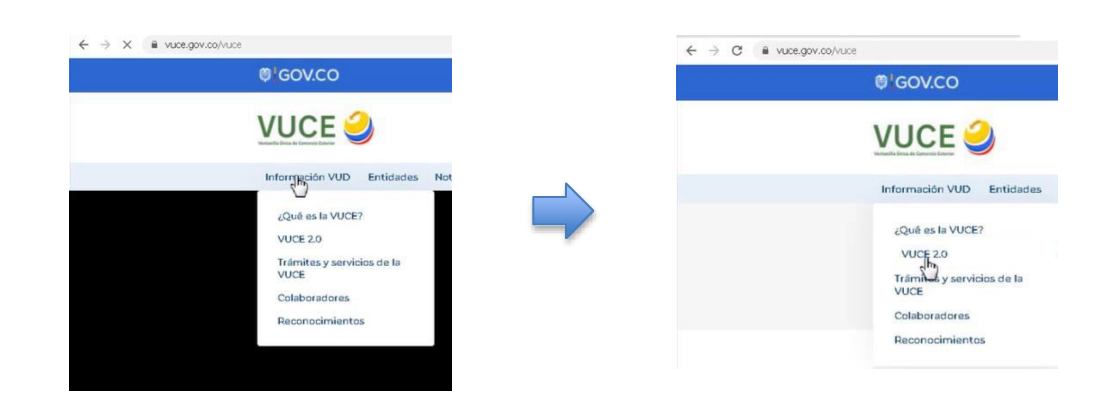

El enlace es: <https://www.vuce.gov.co/vuce/vuce-2-0>

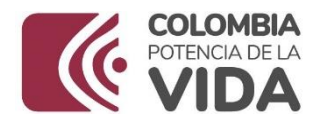

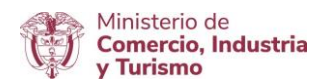

## **4. DESARROLLO**

A continuación, se presentan los pantallazos que muestran los pasos a seguir para acceder al módulo de importaciones VUCE 2.0 con un usuario y clave que se asignaron en el momento de la creación.

4.1 Ingresar al Portal Web de la VUCE en el siguiente enlace: <https://www.vuce.gov.co/>

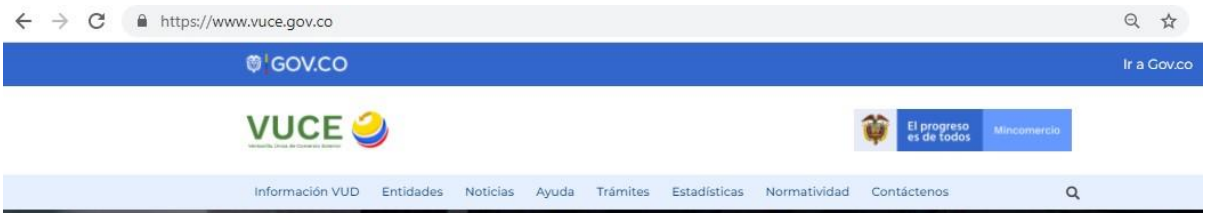

4.2 Después de ingresar al Portal Web, en la parte inferior se localiza el "módulo de importaciones VUCE 2.0" representado con la siguiente imagen:

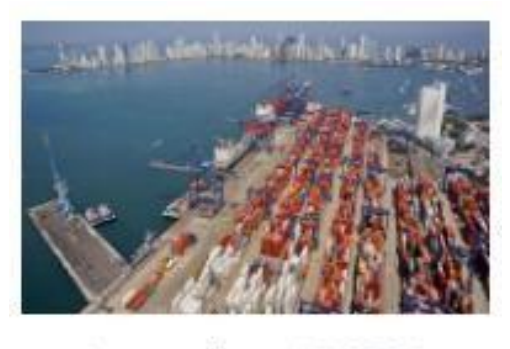

Importaciones VUCE 2.0

Para acceder, debe dar clic sobre la imagen o en el texto: "Importaciones VUCE 2.0". Con esta acción, se despliega la siguiente ventana:

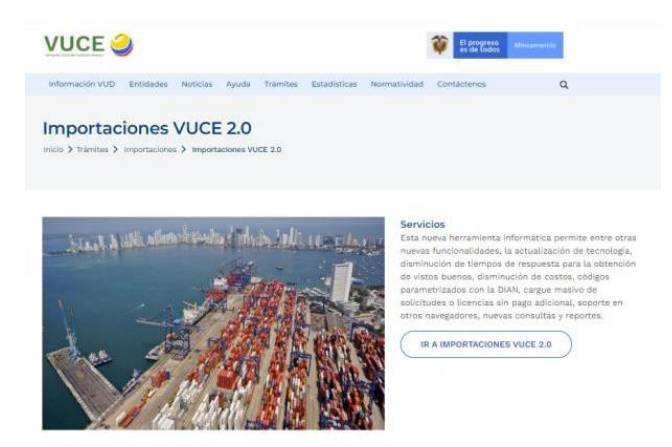

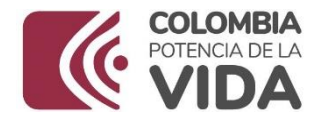

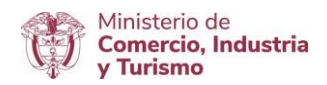

Luego se debe dar clic en el botón:

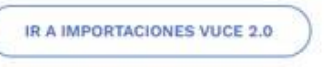

Con esta acción se despliega la siguiente pantalla de datos:

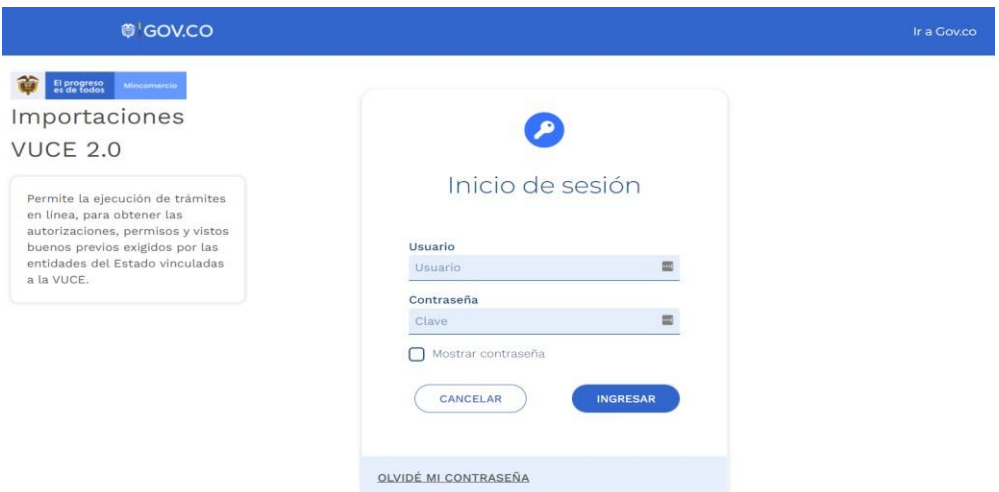

En esta pantalla se debe autenticar, es decir, debe digitar el **usuario** y la **contraseña** quelo identifica como tal para acceder al módulo "Importaciones VUCE 2.0".

<span id="page-5-0"></span>Seguido debe dar clic en el botón:

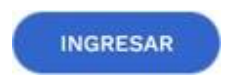

**4.3** Al ingresar al módulo "Importaciones VUCE 2.0", se despliega la siguiente ventana.

En la parte izquierda de la pantalla se visualiza una franja con las diferentes funcionalidades disponibles del aplicativo.

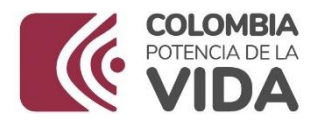

Registro de usuarios

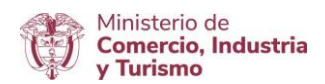

archivo y para su cargue debe estar

en formato XML.

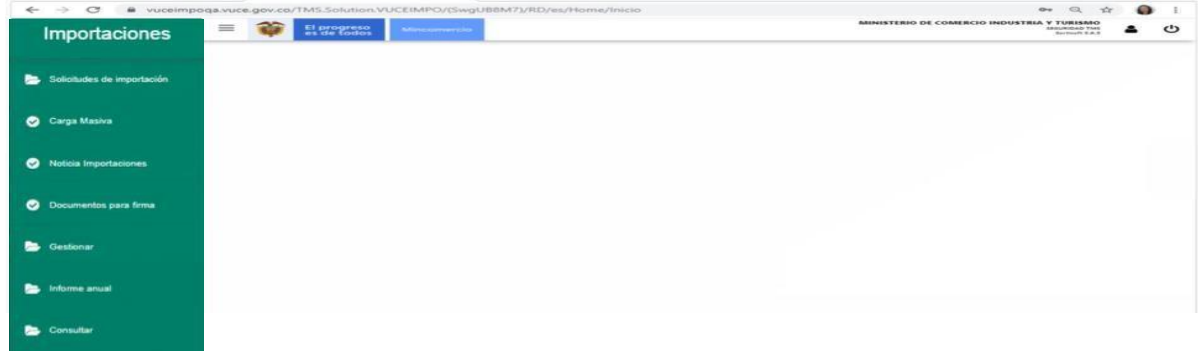

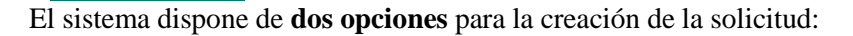

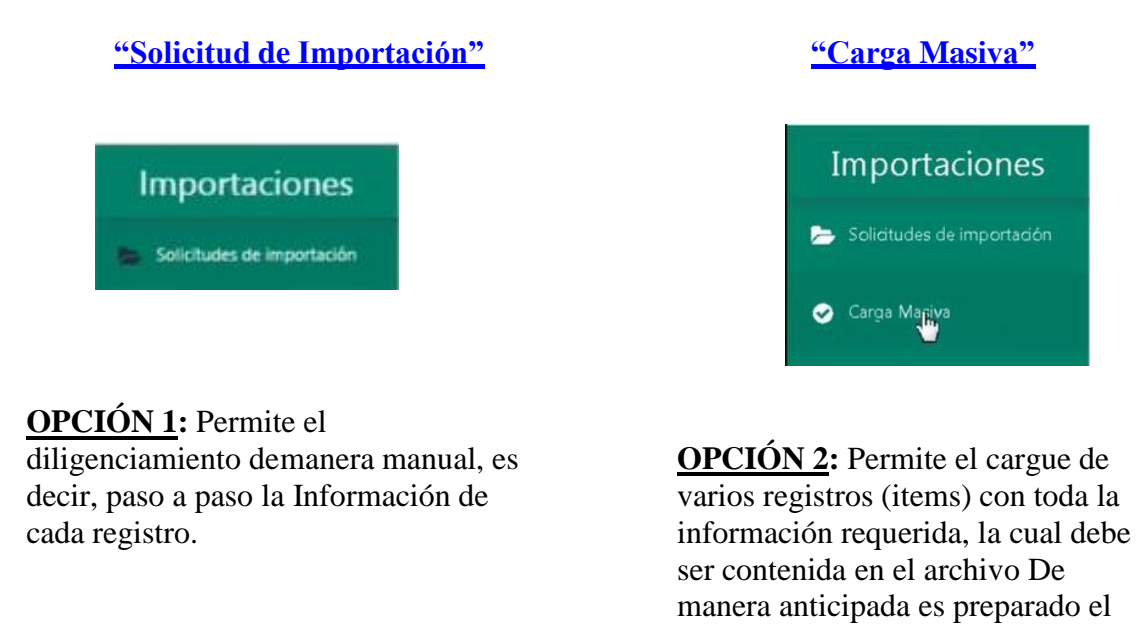

#### <span id="page-6-0"></span>*4.3.1 Opción 1 – Solicitudes de importación*

A continuación se describe la funcionalidad "Solicitudes de importación":

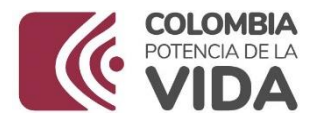

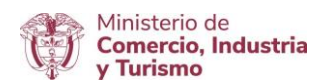

Se da clic en la opción "Solicitudes de importación". Con esta acción se despliegan las opciones de este submenú. En este punto, se da clic sobre la palabra "Borradores":

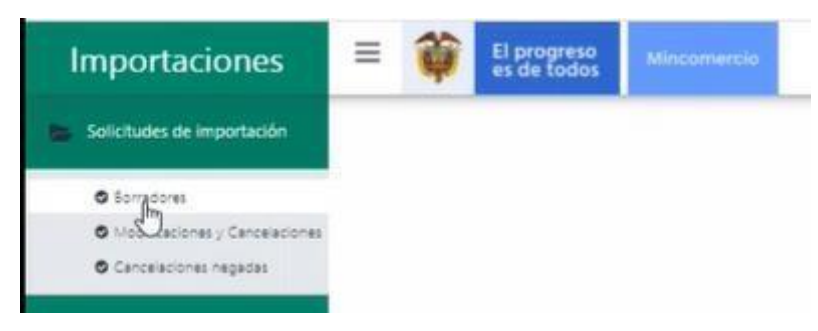

Después de esta acción, se despliega una ventana donde se visualizan en forma de tabla o lista las solicitudes procesadas mediante este mecanismo. Si es el primer borrador solo se visualiza el encabezado de la tabla:

Nombre Solicitud / Importador Creado Última Modificación Licencia/Registro Tipo Último Paso Guardado Administración H. Estado

Para generar una solicitud borrador se debe dar clic en el botón "Nuevo Borrador":

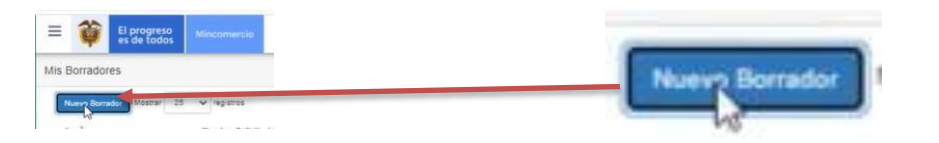

Después de esta acción se despliega la siguiente ventana:

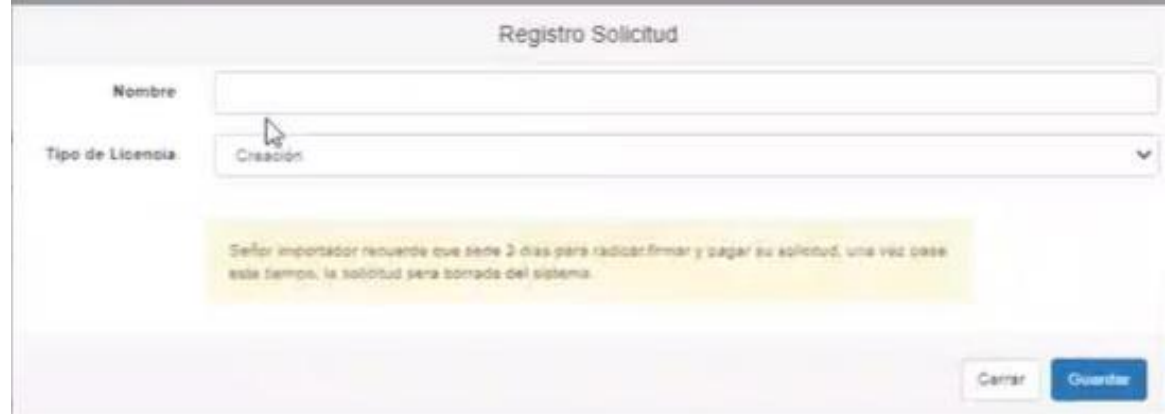

Los campos de esta ventana son:

Campos Descripción

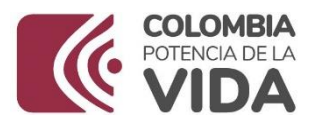

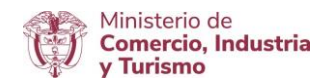

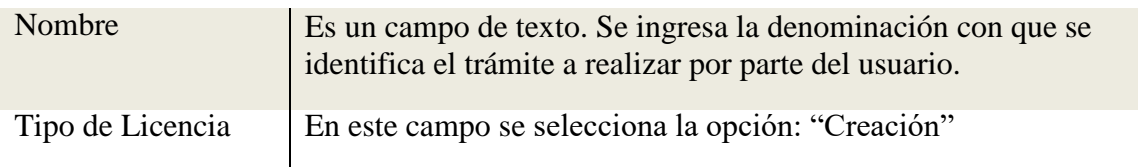

Después de escribir el nombre y seleccionar el tipo de licencia, se da clic en el botón "Guardar".

Se da clic en la palabra "Entendido" para continuar con el proceso.

Con esta acción se presenta en pantalla el siguiente mensaje "Creación Realizada Exitosamente", el cual confirma la generación del borrador asignando un número de identificación automático:

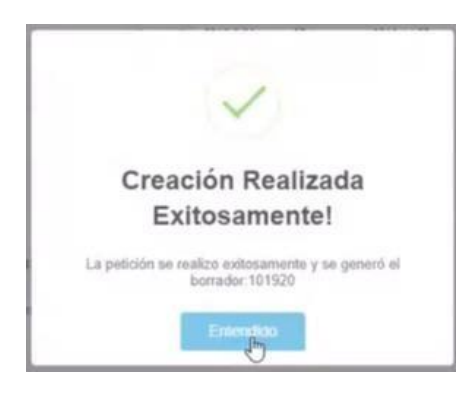

Se da clic en la palabra "Entendido" para continuar con el proceso.

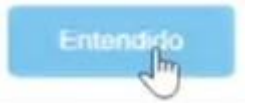

Como paso siguiente se visualiza en pantalla la información de esta manera:

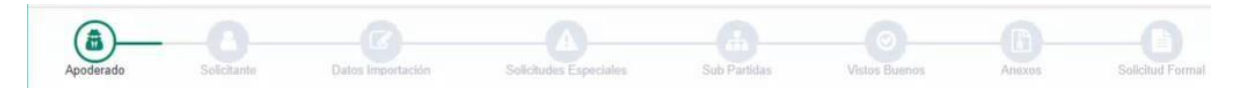

Cada imagen representa una pantalla y permite identificar cada una de las pantallas que conforman los apartes de la solicitud en el siguiente orden:

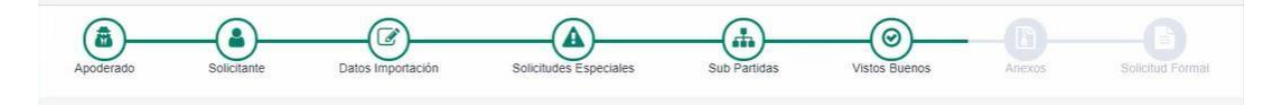

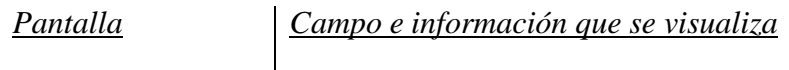

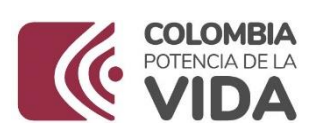

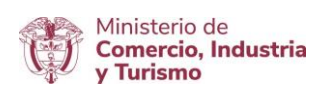

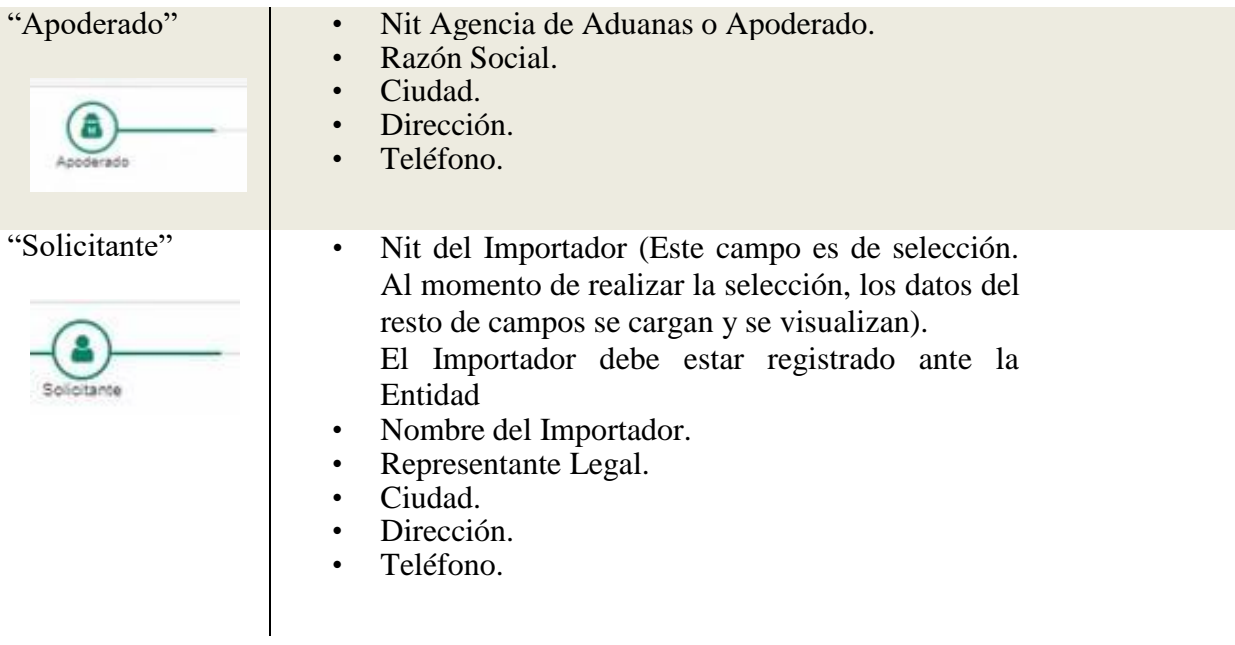

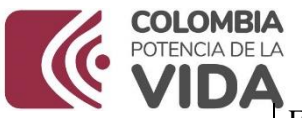

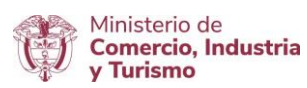

En esta sección se pregunta si la importación requiere hacerse a través de FNE, INDUMIL u otra empresa autorizada. Se elige la opción "No"

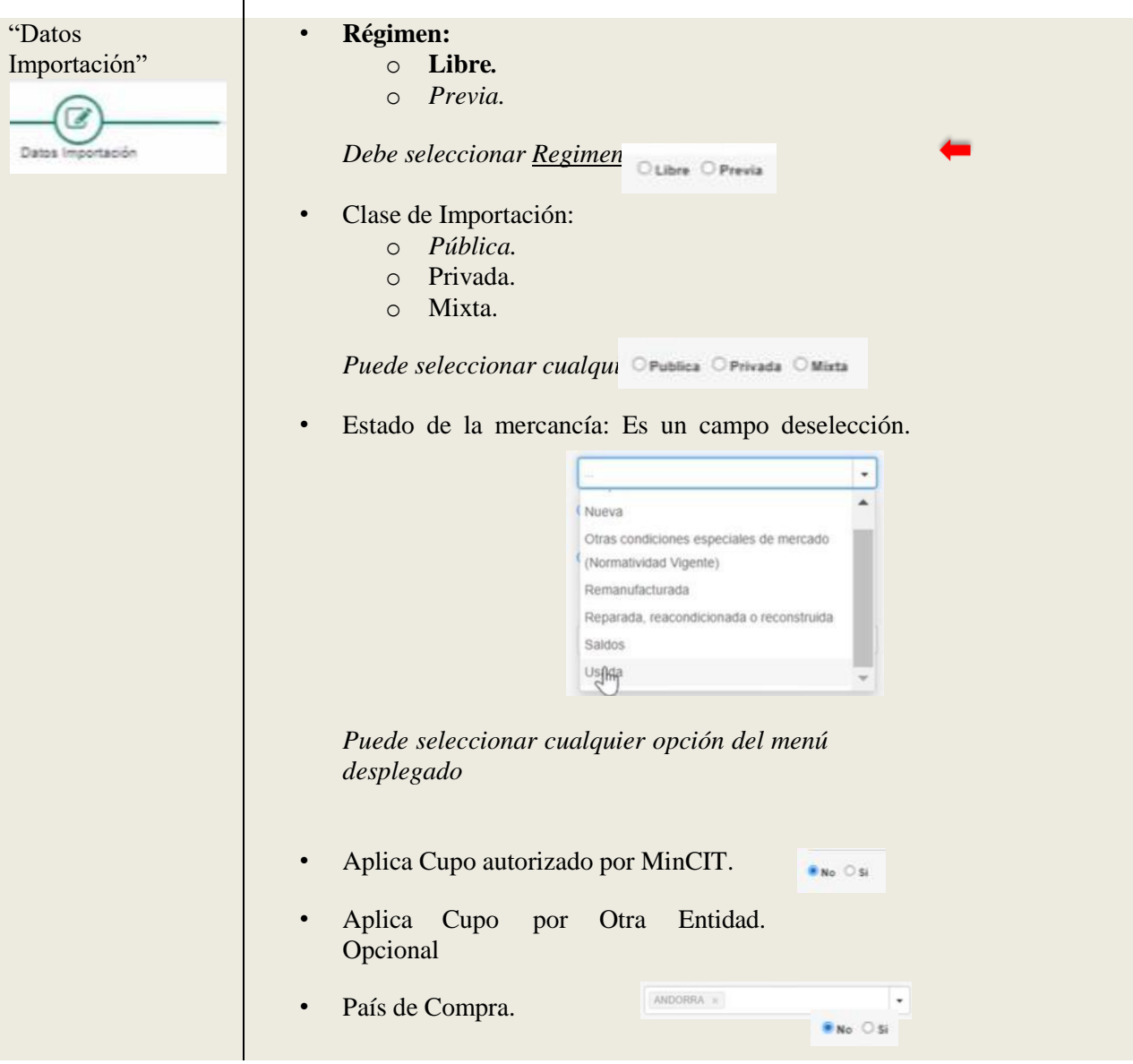

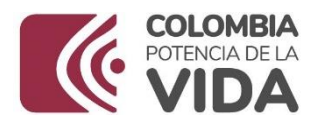

T.

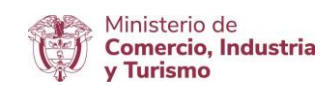

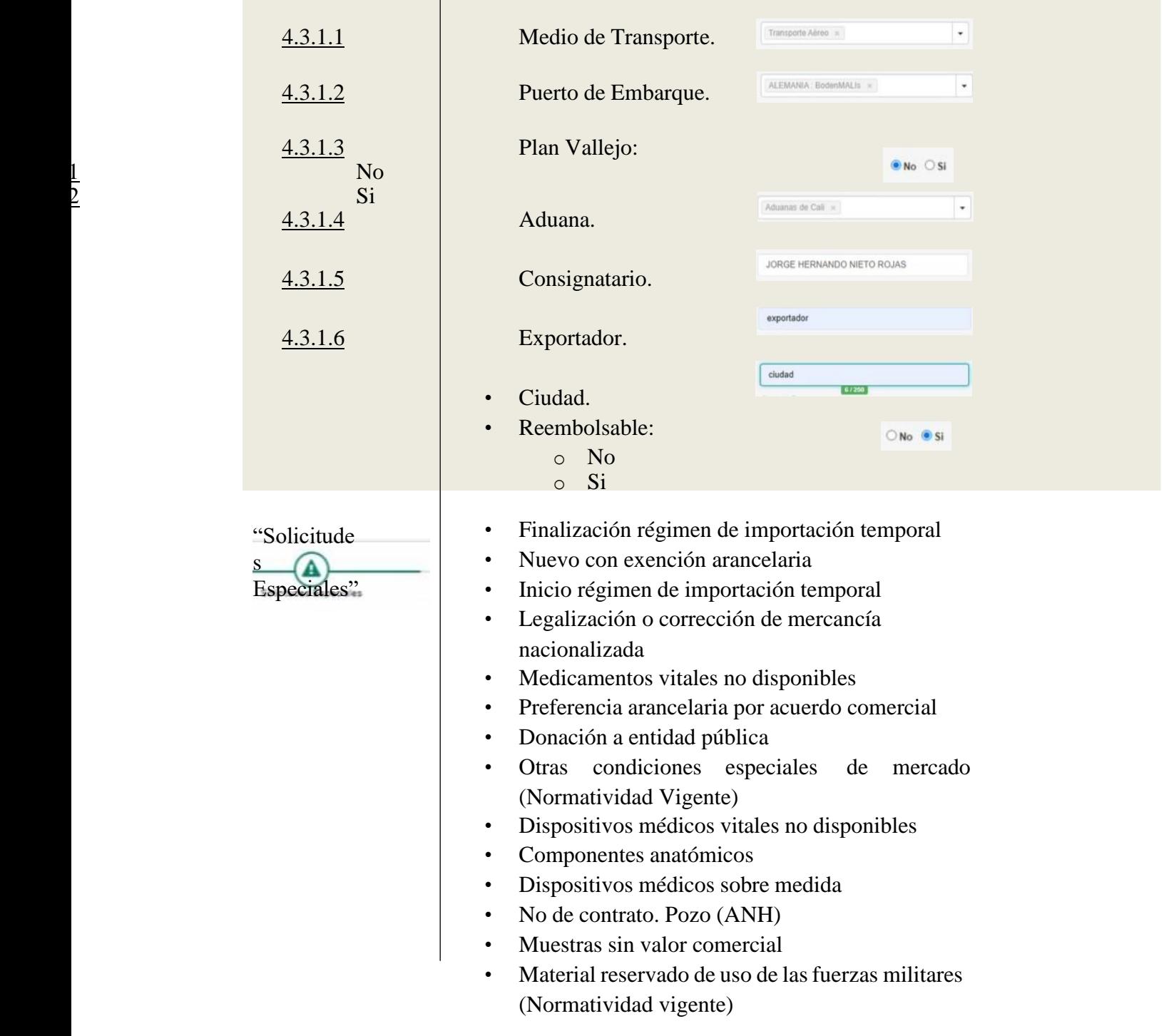

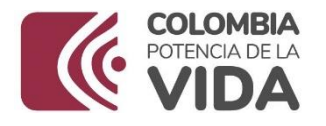

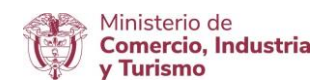

- *Certificado DTHV*
	- - o "Si el importador tiene asociado un **número de certificado**, ya sea de **vehículo o de menaje**, que haya sido aprobada anteriormente por el MinCit se genera la alerta "Este importador ya hizo uso de su certificado aprobado por cancillería".

 $\blacktriangledown$ 

- o Si el importador no tiene asociado ningún certificado le permite radicar la solicitud.
- Condición de no reembolso
- Familia, Rango o Agrupado

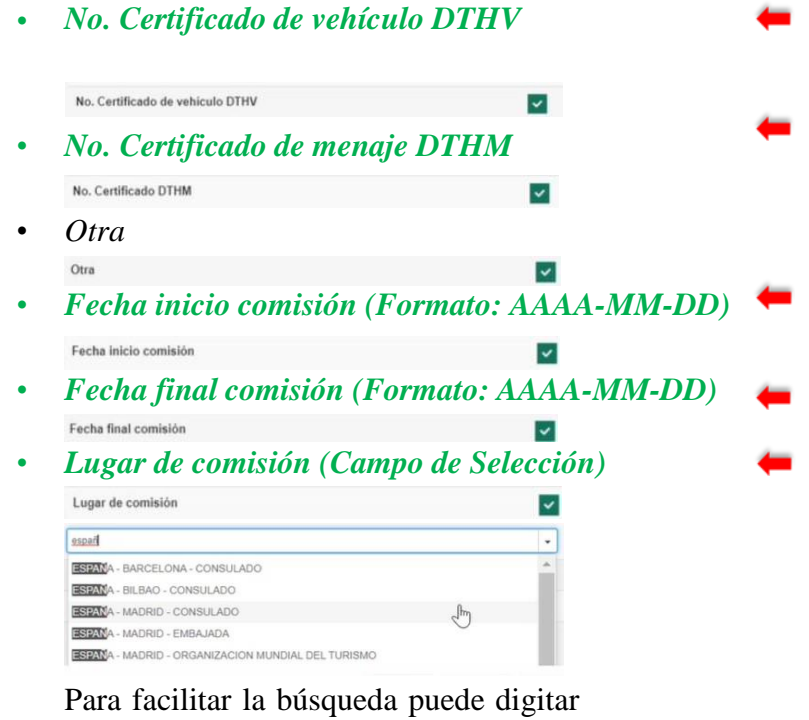

la cadena de caracteres relacionada y el sistema realiza la búsqueda y despliega los campos que coinciden como se muestra enel ejemplo. Se da clic en la $\fbox{ESPAÑA-MADRID - EMBAJADA $\times$}$  $\overline{|\cdot|}$ 

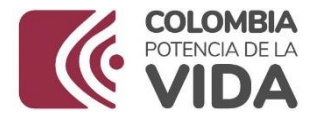

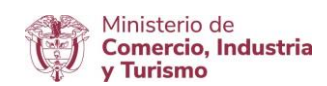

### selección requerida. Ejemplo:

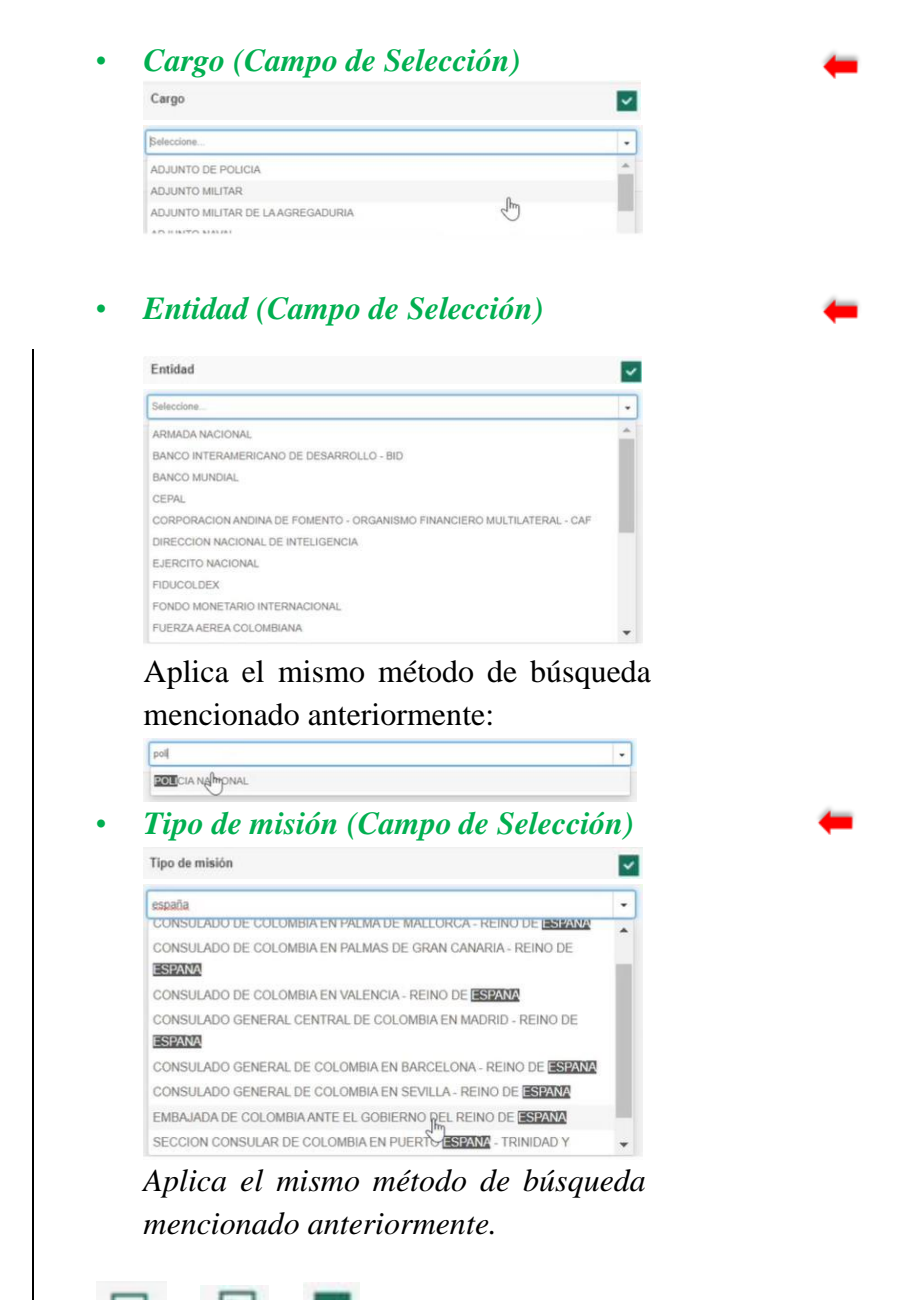

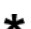

Al escoger cualquiera de las opciones listadas se habilita en frente de cada una un cuadro de texto para

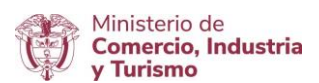

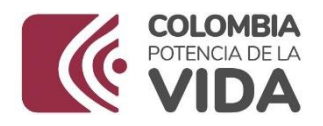

digitar la información respectiva según la selección realizada:

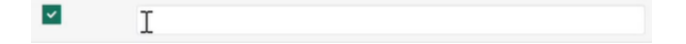

Es necesario diligenciar todos los campos resaltados converde para que el sistema pueda realizar las validaciones necesarias. Excepto, para los campos No.

Certificado de vehículo DTHV y No. Certificado de menaje DTHM para los cuales puede diligenciar cualquiera de los dos campos según sea el caso.

Cuando los campos no son habilitados se hace necesario que se especifique en el cuadro de texto habilitado con la selección de la opción "*Otra*".

Una vez diligenciada la información de la solicitud no hay ningún otro dato que el sistema valide para dar paso al procesamiento de revisión.

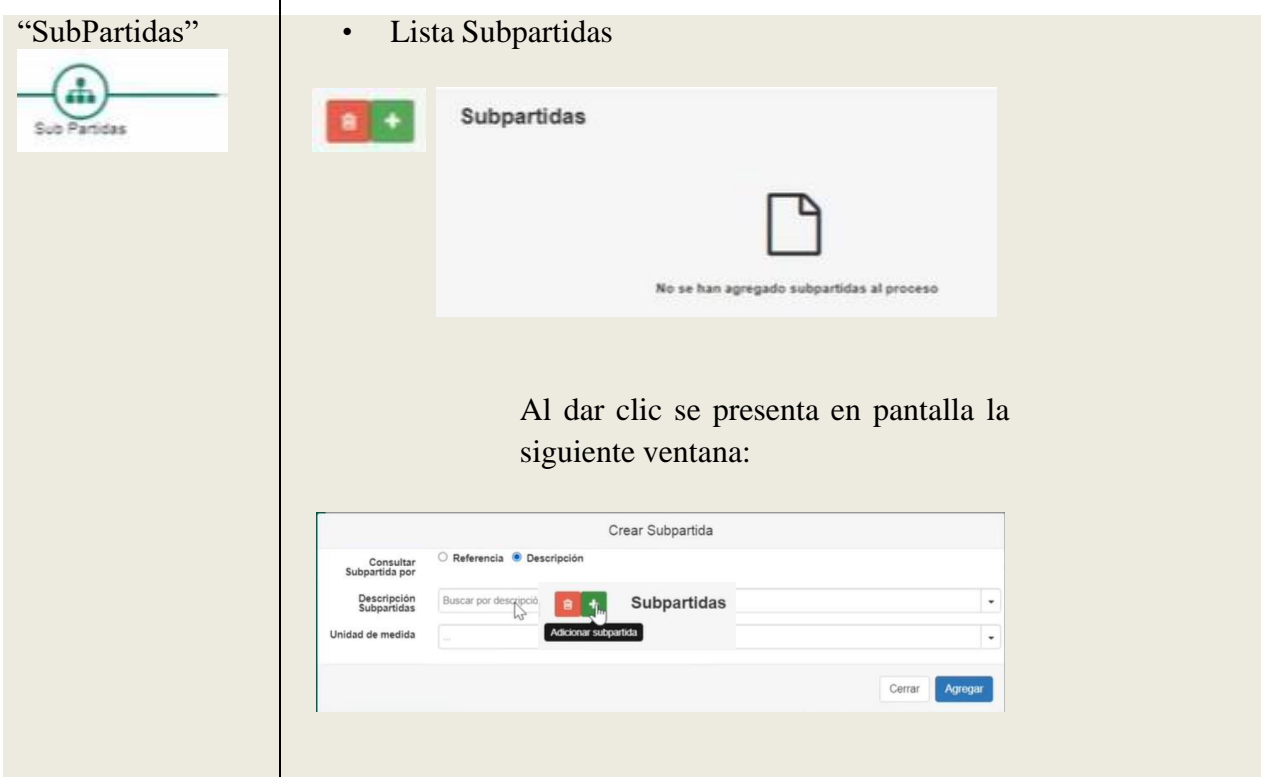

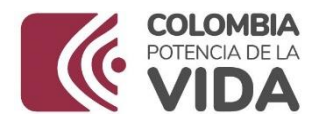

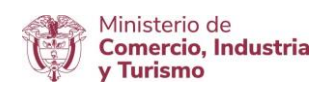

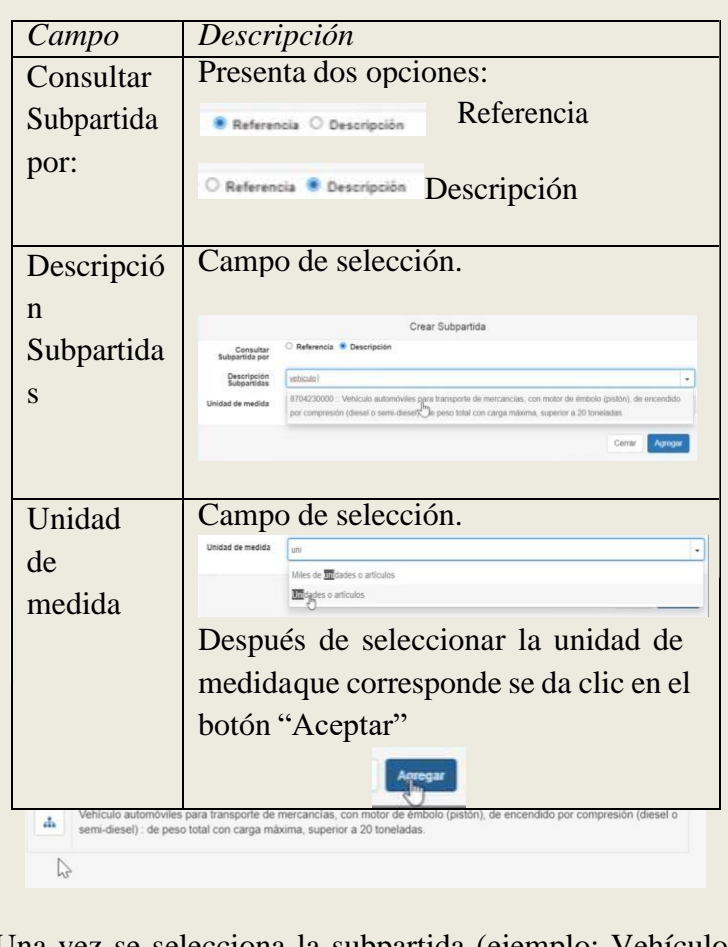

Una vez se selecciona la subpartida (ejemplo: Vehículo automóviles para transporte de mercancías), se procedea agregar el producto. Para ello se da clic en la imagen:

А

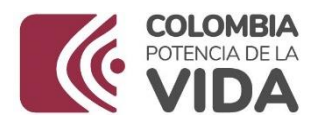

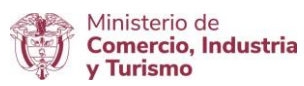

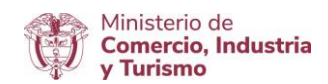

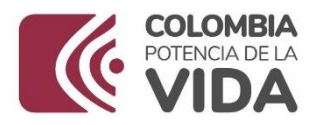

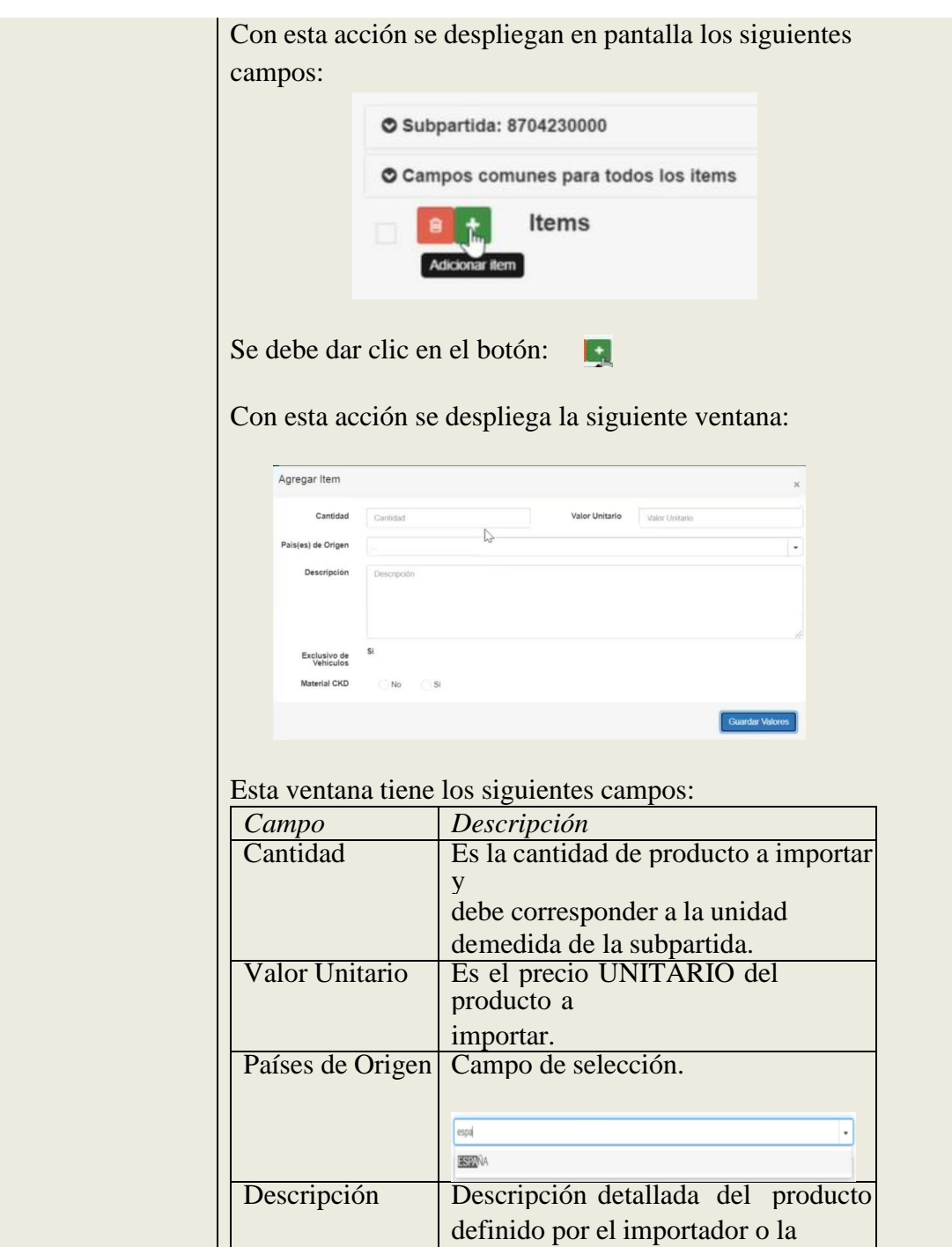

Agencia.

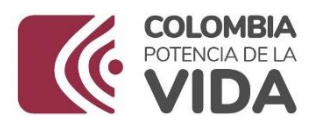

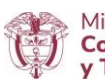

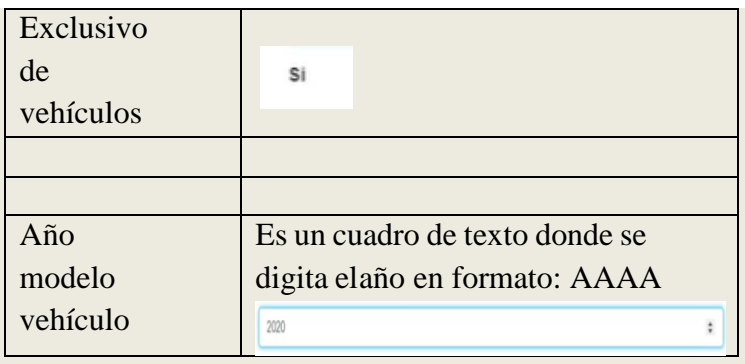

Para esta integración estos campos se diligencian de acuerdo con las necesidades de importación.

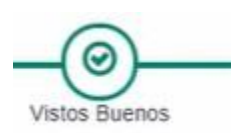

ANLA Auto

"Vistos Buenos" | Aparece el siguiente título: "Entidades sugeridas a partir de las subpartidas seleccionadas" y se visualiza lo siguiente: Ejemplo

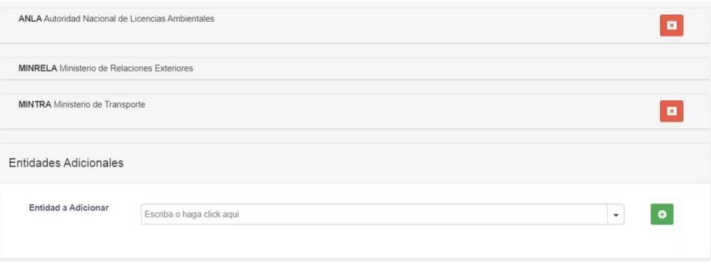

Dado que el ejemplo corresponde a una subpartida de un Vehículo, el sistema sugiere las entidades que deben otorgar "Visto Bueno".

Si se decide no seleccionar la entidad sugerida, se da clicen la imagen:

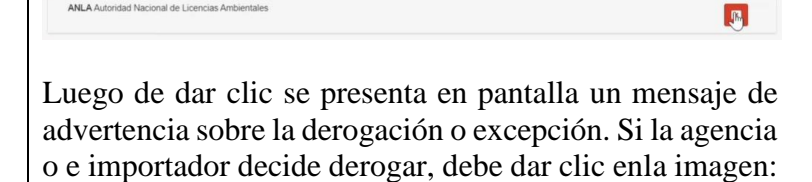

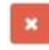

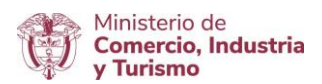

 $\pmb{\times}$ 

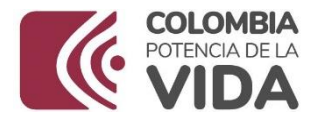

Con esta acción se habilitan los siguientes cuadros de texto para incluir las notas marginales respectivas:

1) Digitar la información de la Circular o Resoluciónque sustenta la exclusión:

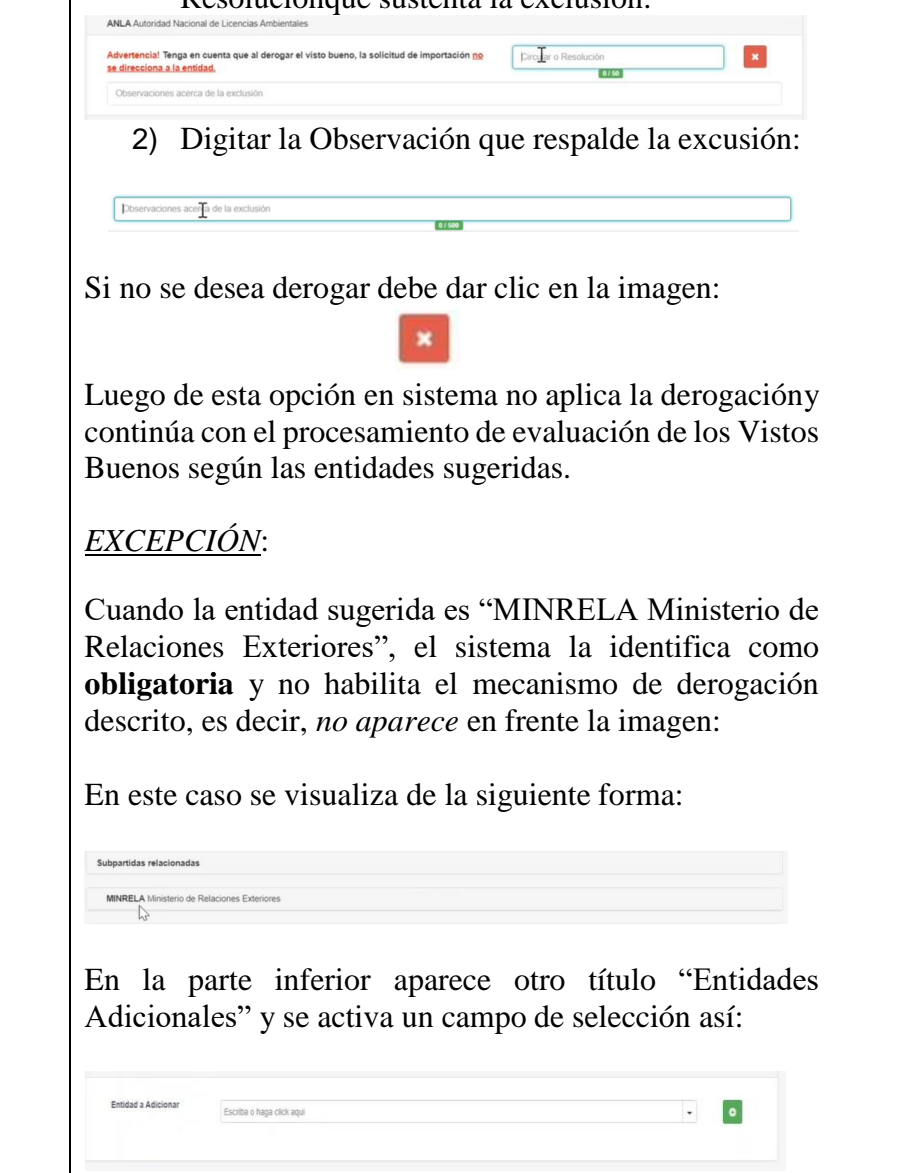

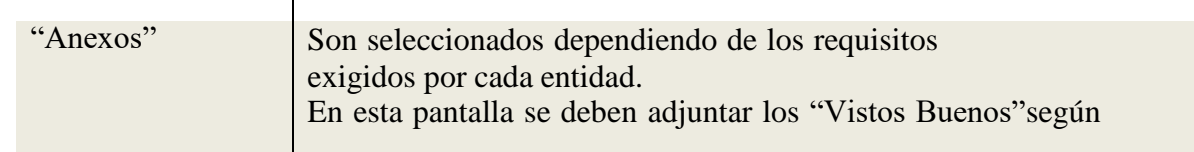

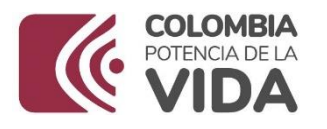

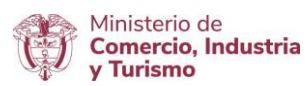

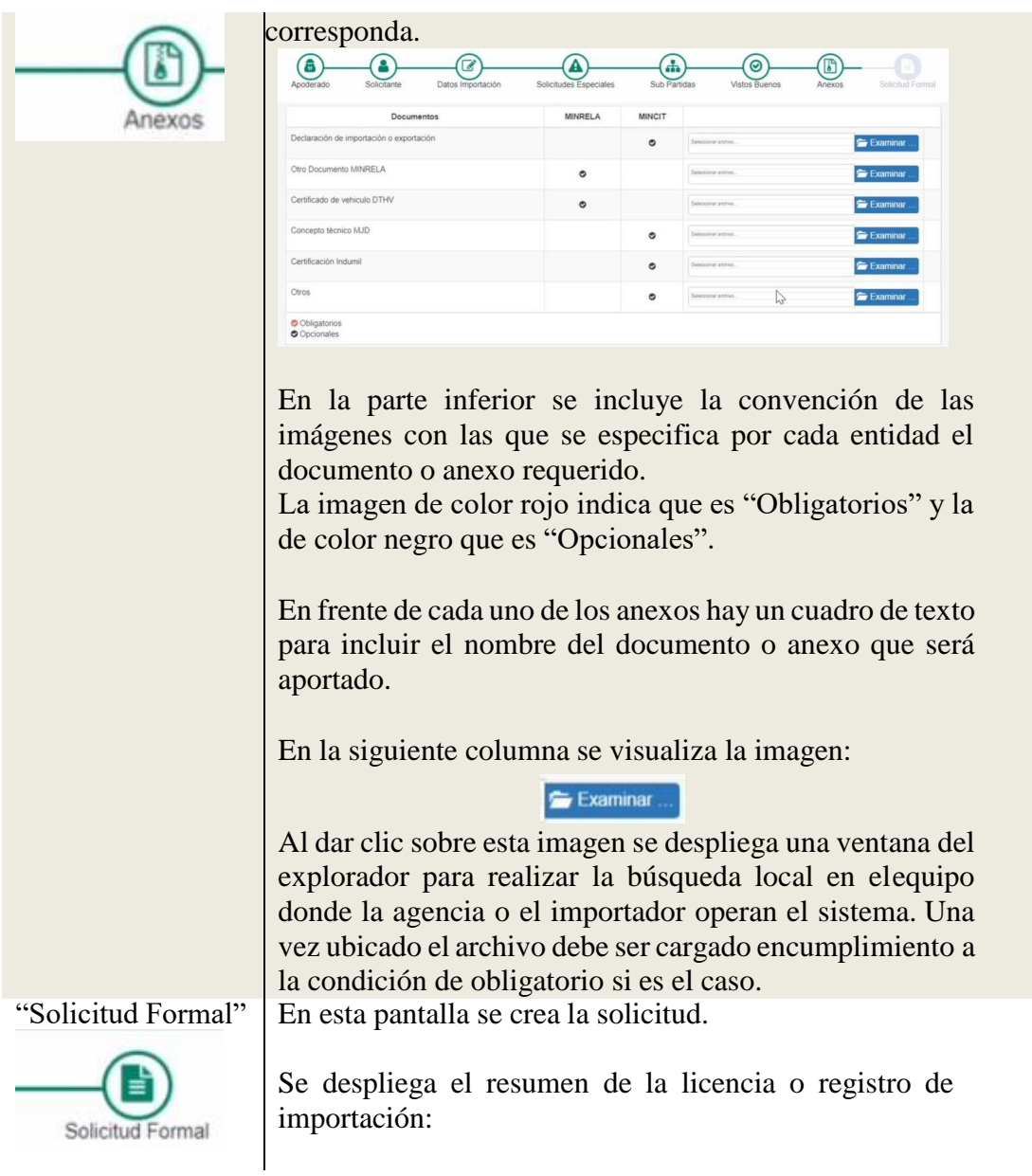

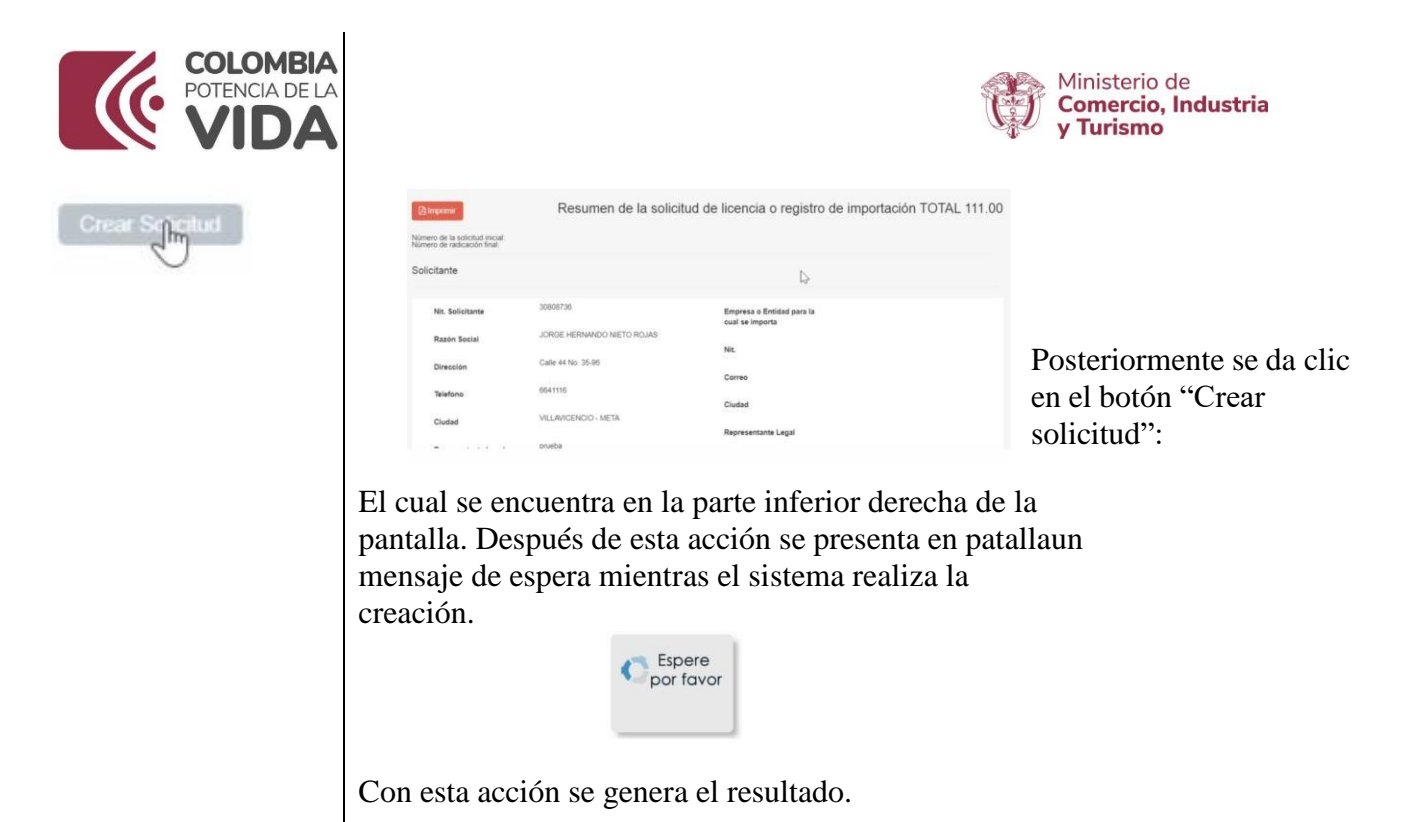

Los botones localizados en la esquina inferior derecha permiten las siguientes acciones:

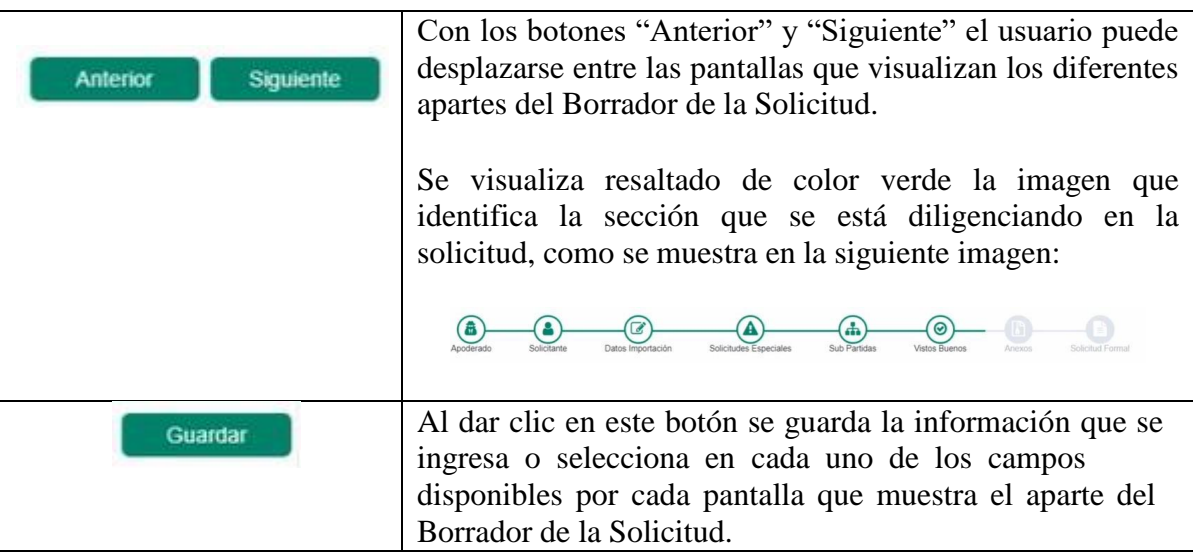

## <span id="page-21-0"></span>*4.3.2 Opción 2 – Carga Masiva*

Para hacer uso de esta funcionalidad es necesario que se tenga encuenta los lineamientos establecidos que aplican para la estructura del archivo en formato XML, el cual es generado por el aplicativo propio de cada agencia o importador.

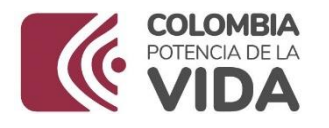

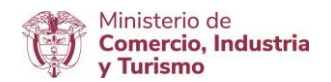

Para mayor información en el debido uso de esta funcionalidad, se sugiere consultar el siguiente enlace / aparte "CARGA MASIVA" sobre los documentos relacionados:

#### <https://www.vuce.gov.co/vuce/vuce-2-0>

Tener en cuenta que se deben incluir en el archivo con formato XML, los **nuevos códigos** definidos para los campos de la solicitud de importación que hacen parte de las validaciones para el otorgamiento del visto de Ministerio de Relaciones Exteriores - Cancillería.

Estos códigos deben corresponder a los incluidos en la última versión de la "*Tabla de Códigos*" publicada en el mismo enlace mencionado y estos corresponden a la hoja de excel "Solicitudes Especiales".

Una vez generado y almacenado en el equipo de cómputo el archivo en formato XML, se accede a la pantalla principal del aplicativo y se da clic en la opción "Carga Masiva " como semuestra en el [numeral 4.3](#page-5-0) del presente documento.

Con esta acción se despliega y visualiza la siguiente pantalla:

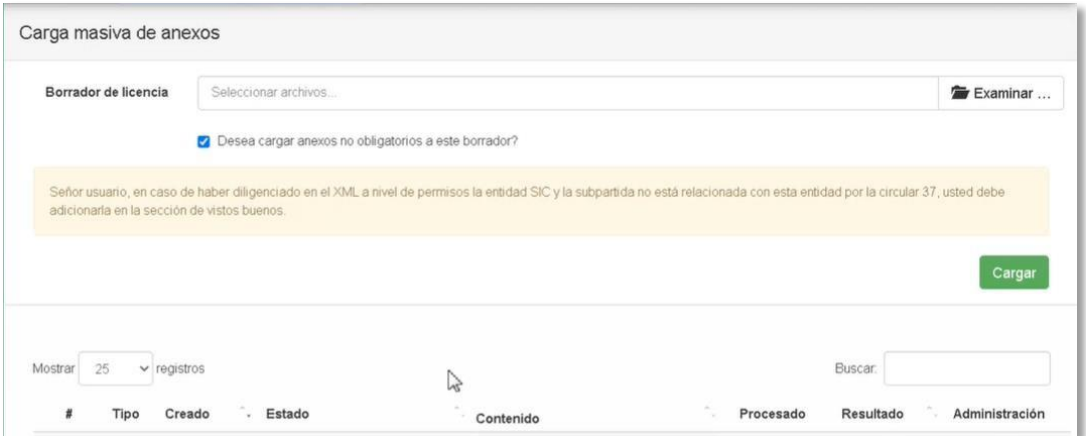

En el campo "Borrador de licencia" se realiza el cargue del archivo como se indica a continuación:

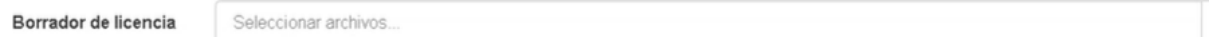

Los botones disponibles en esta pantalla son:

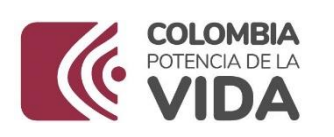

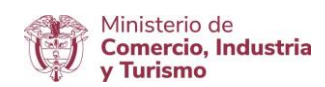

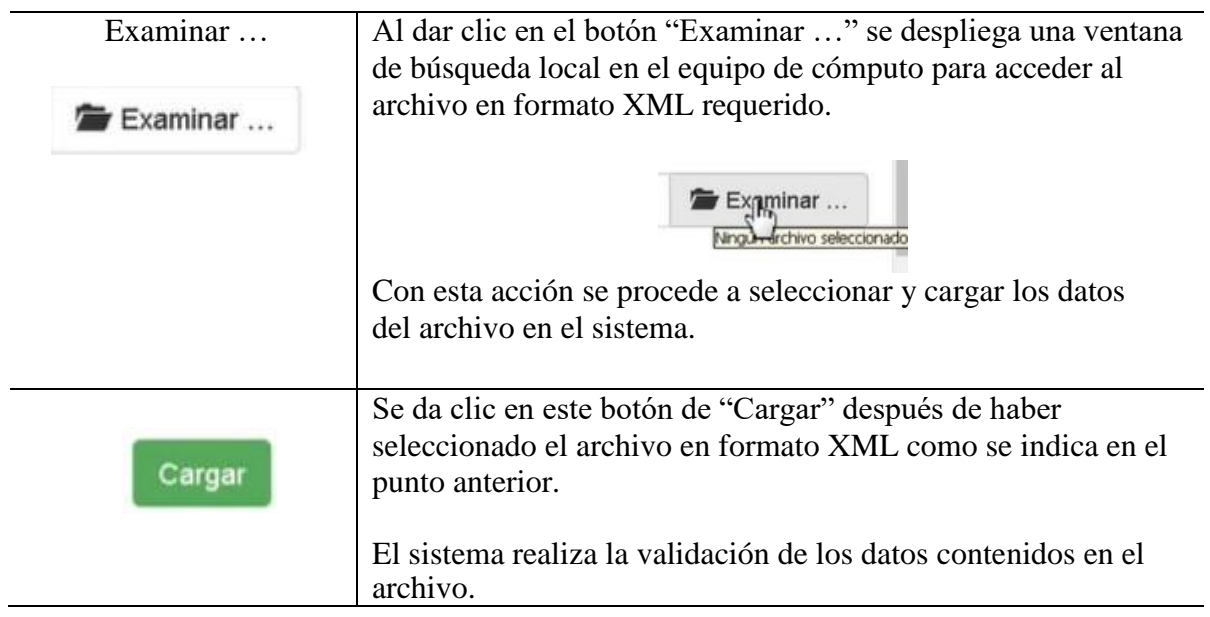

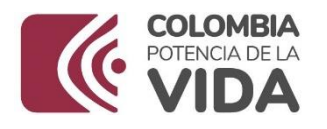

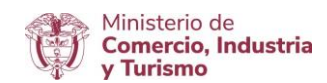

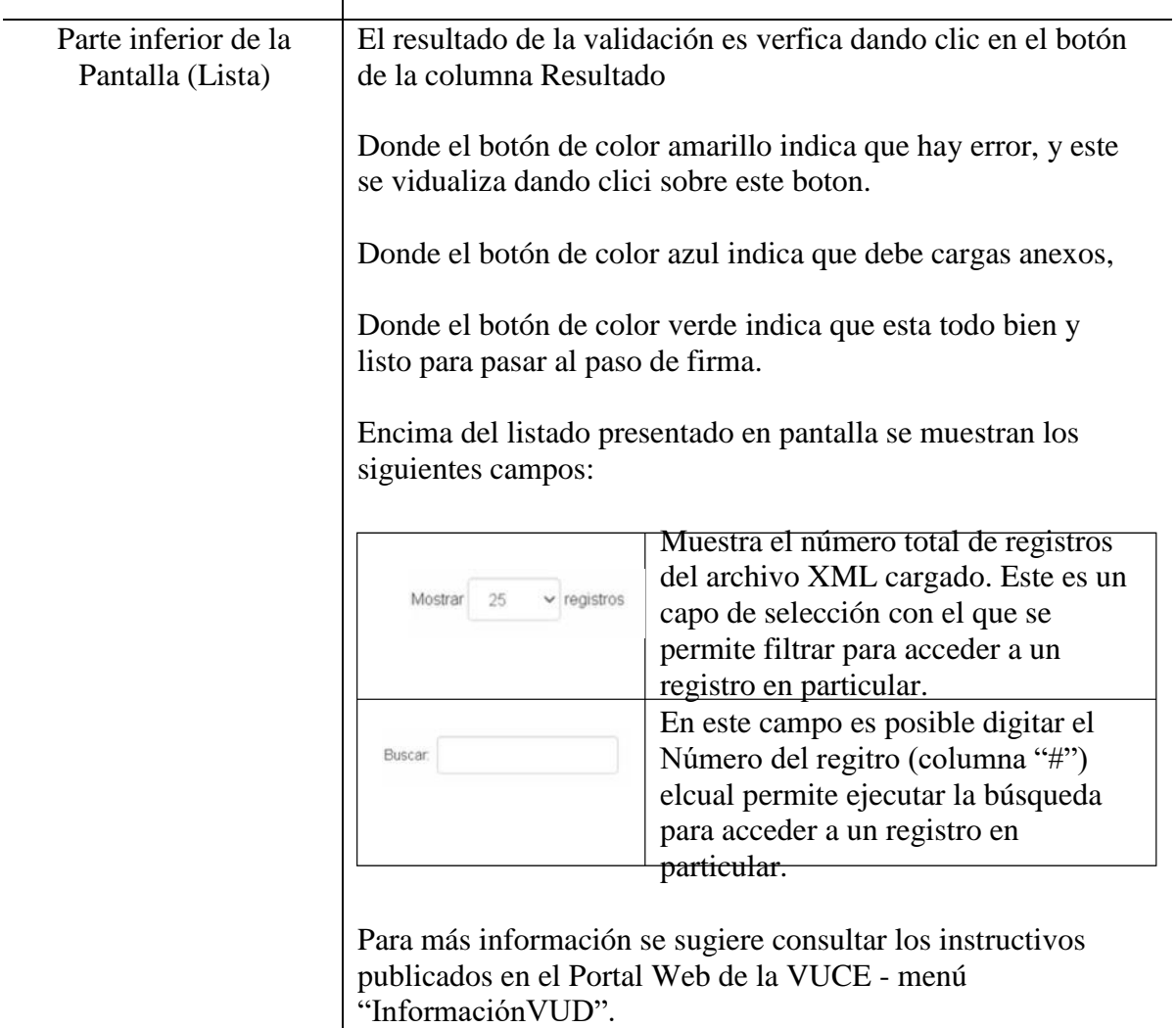

Para que proceda la **integración** en el uso de esta funcionalidad de "Carga Masiva" se debe garantizar que la información contenida en el archivo XML que se cargue, deben cumplir con las condiciones mencionadas en el presente documento en cuanto a los campos de la solicitudde importación que hacen parte de las validaciones para el otorgamiento del visto bueno de Ministerio de Relaciones Exteriores – Cancillería.

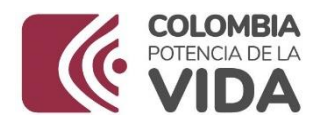

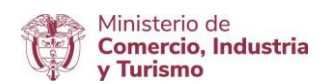

## **4.4 Firma**

Al concluir el diligenciamiento de la solicitud bien sea por la Opción 1 ["Solicitud](#page-6-0) de [Importación"\(numeral](#page-6-0) 4.3.1) o la Opción 2 "Carga Masiva" (numeral 4.3.2), se procede con la firma.

Para ello, se debe acceder a la pantalla principal del aplicativo como se muestra en el [numeral](#page-5-0)

[4.3](#page-5-0) del presente documento.

Después de esta acción se debe dar clic en la opción "Documentos para firma". Los pasos subsiguientes se encuentran documentados en el "Instructivo Firma Digital" y el aparte "REQUERIMIENTOS TÉCNICOS" del Portal Web – Enlace:

<https://www.vuce.gov.co/vuce/vuce-2-0>

La radicación se debe ejecutar según el procedimiento establecido e indicado en el instructivopublicados en el enlace y que orientan sobre el diligenciamiento de la solicitud en forma práctica y guiada.

Si fueron diligenciados los campos destacados en el presente documento se ejecuta la **integración** y el sistema realiza el procesamiento automático de la evaluación, bien sea del diligenciamiento manual o el cargue masivo respectivamente.

### **4.5 Pago**

La solicitud de importación debe ser radicada y posteriormente firmada para poder gestionar el pago, es decir, son prerrequisitos indispensables.

Una vez efectuado el pago la solicitud de importación continúa el procesamiento habitual.

### **5. Integración**

Es importante que el usuario diligencie correctamente el formulario de la solicitud, dejando claro los siguientes campos, cuando los mismos apliquen:

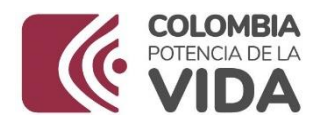

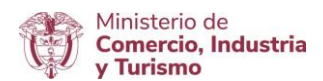

 El Nit del Importador Debe estar registrado en el Ministerio de Relaciones Exteriores | Cancillería

- El Régimen debe ser **Previa**
- Diligenciar los campos a nivel de Solicitudes Especiales:

*No. Certificado de vehículo DTHV No. Certificado de mensaje DTHM Fecha inicio comisión Fecha final comisiónLugar de comisión Cargo Entidad Tipo de misión*

Esta imagen señala los campos destacados para la integración